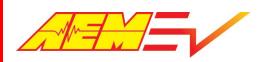

Phone (8am-5pm M-F PST): 310-484-2322 Fax: 310-484-0152 <u>sales@aemev.com</u> <u>tech@aemev.com</u>

# AEM EV VCU200 User Guide

**Revision** C

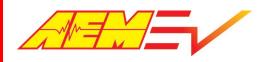

#### **Revision History**

| Revision | Date      | Change Description                   |  |  |  |  |
|----------|-----------|--------------------------------------|--|--|--|--|
| А        | 5/29/2020 | Initial Release                      |  |  |  |  |
| В        | 6/1/2020  | Additional sections added            |  |  |  |  |
|          |           | Warranty Statement added             |  |  |  |  |
| С        | 6/3/2020  | Update Cautions and Warnings section |  |  |  |  |

## **Cautions and Warnings**

Working on tractive systems (which includes but is not limited to motor(s), inverter(s), high voltage battery packs and high voltage cables) requires special experience and training. AEM EV has implemented fault detection and failsafe logic into its vehicle control units ("VCU"), <u>however</u> this does not mean that your VCU installation will be safe or effective, or that your VCU installation will not interfere with other systems on your vehicle and create a hazardous situation. It is the responsibility of the installer to understand the implications of each stage of tractive system installation and testing and to recognize what might be unique about your application that presents potential hazards or safety issues – and it is the responsibility of the installer to solve or address any such hazards or issues.

The following list includes basic recommended practices. <u>This is not a comprehensive list; as noted below, if you are not</u> well-versed in the appropriate installation and testing procedures, you should refer the installation and calibration to a reputable installation facility or contact AEM EV for a referral in your area.

- When access is required near the battery pack, the cell segments must be separated by using an appropriate maintenance disconnect plug.
- When working on the battery pack or tractive system, safety gloves with side shields and appropriate insulated tools must be used.
- Always wear Class 0 gloves rated at 1000V with leather protectors.
- Only use CAT III rated digital multimeters (DMM) and test leads.
- When working on the battery pack or tractive system, work with one hand while keeping the other behind your back.
- During initial system power up and testing, the vehicle must be raised off the ground and supported appropriately. Wheels and tires should be removed.
- During the VCU firmware upgrade process, battery cell segments must be separated using an appropriate maintenance disconnect plug.
- Do not make calibration changes when the inverter pulse width modulation (PWM) is enabled.

USE THIS VCU WITH EXTREME CAUTION. MISUSE AND/OR IMPROPER INSTALLATION CAN CAUSE SIGNIFICANT DAMAGE TO YOUR VEHICLE AND PROPERTY BELONGING TO YOU OR OTHERS, AS WELL AS PERSONAL INJURY OR DEATH. IF YOU ARE NOT WELL VERSED IN THE INSTALLATION OF TRACTIVE SYSTEMS OR CONFIGURING THE CALIBRATIONS IN THE AEM EV VCU THAT ARE NECESSARY TO CONTROL THE VEHICLE, YOU SHOULD REFER THE INSTALLATION AND VCU CALIBRATION TO A REPUTABLE INSTALLATION FACILITY, OR CONTACT AEM EV FOR A REFERRAL IN YOUR AREA. IT IS THE

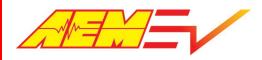

RESPONSIBILITY OF THE INSTALLER TO ULTIMATELY CONFIRM THAT THE INSTALLATION AND CALIBRATIONS ARE SAFE FOR ITS INTENDED USE.

ADVANCED ENGINE MANAGEMENT CO., INC. ("AEM") AND ITS AFFILIATES, SHAREHOLDERS, DIRECTORS, OFFICERS, AGENTS, REPRESENTATIVES, SUCCESSORS AND ASSIGNS (COLLECTIVELY, THE "AEM PARTIES") HOLD NO RESPONSIBILITY FOR ANY DAMAGE OR INJURY THAT RESULTS FROM INSTALLATION OR MISUSE OF ANY AEM PRODUCTS. EXCEPT FOR, TO THE EXTENT APPLICABLE TO THE PRODUCTS YOU HAVE PURCHASED, AEM'S 12 MONTH LIMITED WARRANTY (WHICH CAN BE FOUND AT <a href="https://www.aemelectronics.com/about-us/warranty-returns">https://www.aemelectronics.com/about-us/warranty-returns</a>), ALL AEM PRODUCTS ARE PROVIDED "AS IS" AND THE AEM PARTIES EXPRESSLY DISCLAIM ALL WARRANTIES, WHETHER EXPRESS, IMPLIED, STATUTORY OR OTHERWISE. THE AEM PARTIES SPECIFICALLY DISCLAIM ALL IMPLIED WARRANTIES OF MERCHANTABILITY AND FITNESS FOR A PARTICULAR PURPOSE, AND ALL WARRANTIES ARISING FROM COURSE OF DEALING, COURSE OF PERFORMANCE, USAGE OR TRADE PRACTICE.

UNDER NO CIRCUMSTANCES SHALL ANY AEM PARTY BE LIABLE TO YOU OR ANY OTHER PERSON OR ENTITY FOR ANY DAMAGES OF ANY AMOUNT OR CHARACTER (INCLUDING, WITHOUT LIMITATION, ANY GENERAL, INDIRECT, SPECIAL, INCIDENTAL, EXEMPLARY, CONSEQUENTIAL OR PUNITIVE DAMAGES) ARISING OUT OF, RELATED TO, OR IN CONNECTION WITH (1) YOUR INSTALLATION OF ANY AEM PRODUCTS OR (2) YOUR MISUSE OF ANY AEM PRODUCTS. IN NO EVENT SHALL ANY AEM PARTY BE LIABLE TO YOU OR ANY OTHER PERSON OR ENTITY FOR ANY LOST OR CORRUPTED DATA, LOST PROFITS, LOST REVENUES, LOSS OF USE, DIMINUTION IN VALUE, LOSS OF OTHER INTANGIBLES OR ANY SPECIAL, INCIDENTAL, INDIRECT, EXEMPLARY, PUNITIVE OR CONSEQUENTIAL DAMAGES, WHETHER ARISING OUT OF BREACH OF CONTRACT, TORT (INCLUDING NEGLIGENCE) OR OTHERWISE, REGARDLESS OF WHETHER SUCH DAMAGES WERE FORESEEABLE AND WHETHER OR NOT THE AEM PARTIES WERE ADVISED OF THE POSSIBILITY OF SUCH DAMAGES. SOME JURISDICTIONS MAY NOT ALLOW THE EXCLUSION OR LIMITATION OF INCIDENTAL OR CONSEQUENTIAL DAMAGES, SO THE ABOVE EXCLUSIONS SHALL ONLY APPLY TO THE EXTENT PERMISSIBLE UNDER APPLICABLE LAW.

### **Electrical Safety Insulation Monitoring**

The high voltage system in an electric vehicle is designed to be ungrounded (floating) with respect to the vehicle chassis (frame). Insulation faults can cause electric shock, personal injury and even death. An insulation monitoring device (IMD) must be used to protect against these faults. See Bender <a href="https://www.benderinc.com/">https://www.benderinc.com/</a> for more information.

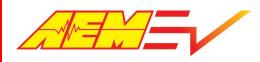

| Hardware Overview                |                                                                                                    |  |  |  |  |
|----------------------------------|----------------------------------------------------------------------------------------------------|--|--|--|--|
| AEM Part Number                  | 30-8000                                                                                                    |  |  |  |  |
| Microprocessor                   | NXP MPC5607B                                                                                                    |  |  |  |  |
| Clock Speed                      | 64 MHz                                                                                                    |  |  |  |  |
| Environmental                    | IP6k7 Compliant                                                                                                    |  |  |  |  |
| Operating Temperature            | -40°C to +105°C                                                                                                    |  |  |  |  |
| Operating Voltage                | 9 – 16V                                                                                                    |  |  |  |  |
|                                  | 16V is the absolute maximum rating. <i>The module is not designed for use</i>                                                                             |  |  |  |  |
|                                  | with 16V battery systems as they typically require ~18V to charge.                                                                                        |  |  |  |  |
| Overvoltage Protection           | 16V                                                                                                    |  |  |  |  |
| Current Draw: Off-State Current  | <1 mA                                                                                                    |  |  |  |  |
| Wake Switch Power-on threshold   | 3.7V minimum                                                                                                    |  |  |  |  |
| Wake Switch Power-down threshold | 1.5V maximum                                                                                                    |  |  |  |  |
| Communication Channels           | CAN1, 500k, Internally Terminated, PC Comms                                                                                                    |  |  |  |  |
|                                  | CAN2, 500k, Internally Terminated, Peripheral Device Comms                                                                                                |  |  |  |  |
|                                  | CAN3, 500k, Internally Terminated, Peripheral Device Comms and Data                                                                                       |  |  |  |  |
|                                  | Transmit                                                                                                    |  |  |  |  |
|                                  | CAN4, RESERVED                                                                                                    |  |  |  |  |
| Internal Logging Memory          | <b>None</b> - External logging possible with AEM Dash units with logging capability and other compatible 3 <sup>rd</sup> party displays and data loggers. |  |  |  |  |

#### About this document

This document is not a comprehensive step by step guide to every feature available. It is intended to get the VCU powered up properly and running quickly in a bench top environment. Along the way you will become familiar with certain core features. Your primary source for detailed information about VCU functionality is AEMCal. Nearly all features are described using tool tips, compiled help or description pane help. The AEMCal screen capture images in this document are accurate at the time of publication. However, AEMCal and the AEMCal layout files provided by AEM will be updated over time. In the event of a discrepancy, always follow the instructions contained within the layout file.

### Software Tools Installation

Go to <u>https://www.aemev.com/documentation/download</u> to download the installers for AEMCal and AEMData. Run both installers to install both tools. During the installation, choose to install the desktop icon. After the installation, restart your PC.

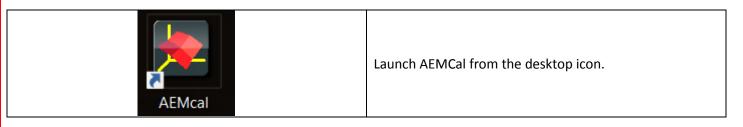

| AEMcal Quick Start                                                                                                    | ×                                                                                                    |
|----------------------------------------------------------------------------------------------------|----------------------------------------------------------------------------------------------------|
| AEMcal 4.3.20                                                                                                    | A Quick Start pane will provide options. Click Show Help<br>to launch the online help for AEMCal. Read and                                              |
| <ul> <li>Show Help</li> <li>Snow ECU Connection Settings</li> <li>Connect to ECU</li> <li>Visit the AEM Website</li> </ul> | understand all sections before continuing. <i>The</i><br><i>instructions that follow assume you have read the</i><br><i>AEMCal online help content.</i> |

## PC Communications with AEMCal

The VCU200 communicates with the PC over the CAN1 network. A CAN to USB converter device is required. For best performance, AEM recommends the Kvaser Leaf Light HS v2 <u>https://www.kvaser.com/product/kvaser-leaf-light-hs-v2/</u>

Once you have the adapter, navigate to the Kvaser DOWNLOADS tab and click the Download button for the Kvaser Drivers for Windows. Note that the Version may not necessarily match the Version in the example image below. Run the executable to install the hardware drivers. It is always a good idea to restart your PC after installing new hardware drivers. Please do so.

| KVASER                                             | CAN                                                                                                    | Hardware CAN Softwa | About CAN     | N Support                                                          | kvaser career             |
|----------------------------------------------------|----------------------------------------------------------------------------------------------------|---------------------|---------------|--------------------------------------------------------------------|---------------------------|
| DESCRIPTION                                        | TECH SPECS ME                                                                                                    | EDIA DOWNLOADS V    |               | /IEW<br>TWARE                                                      |                           |
| DRIVER                                             |                                                                                                    |                     |               |                                                                    |                           |
| Kvaser Socket<br>Drivers<br>Kvaser SocketCAN Drive |                                                                                                    | Kvaser Linux Driv   | ters and obit | Kvaser DIADE<br>This free driver for Nat<br>supports all CAN hardw | ional Instrument's DIAdem |
| Version V1.2.0                                     | Download                                                                                                    | Version V5.31.119   | Download      | Version V4.1.0                                                     | Download                  |
| Kvaser Drivers                                     | s for Windows                                                                                                    |                     |               |                                                                    |                           |
| check the release notes<br>Windows versions are su | our CAN hardware. Please<br>for information on which<br>pported. The package also<br>rtual CAN bus, for testing<br>a don't have access to a |                     |               |                                                                    |                           |
| Version V5.31.119                                  | Download                                                                                                    |                     |               |                                                                    |                           |

## Harness Connectors and Required Tools

A mating Plug & Pin Kit is available from AEM under PN 30-3709. Following is a list of Molex recommended tools for working with these connector assemblies. There may be similar and/or compatible tools available in the market. However, AEM will not be responsible for connector housing damage caused by misuse or use of improper tools. If you are not comfortable working with high density connector housings, please seek help from an experienced automotive harness builder. A properly planned and assembled harness is critical for performance and safety.

| Tool                     | Molex Part Number |  |
|--------------------------|-------------------|--|
| Large Terminal Crimp     | 063811-8900       |  |
| Small Terminal Crimp     | 063811-9100       |  |
| Large Terminal Depinning | 063813-2300       |  |
| Small Terminal Depinning | 063813-2400       |  |

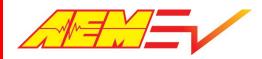

#### Minimum Power and Programming Requirements

AEM recommends that you familiarize yourself with the VCU200 basic functionality within a bench top environment **AND NOT ON A VEHICLE** during the first power up and test.

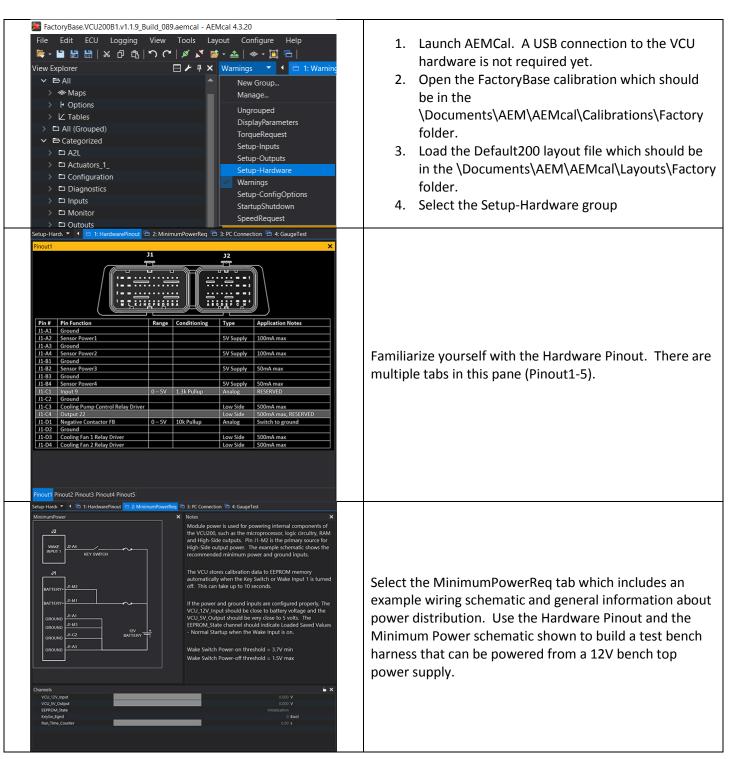

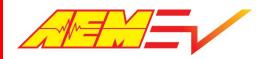

| Setup-Hardh *       I: HardwarePinout       2: MinimumPowerReq       3: PC Connection       4: Gauge         J       DB9 COMMS       DB9 COMMS       DB9 COMMS         J1:2       CAN U       PB7         ON ALD       J1:2       CAN U       PB7         Vaster       CAN Vere meaners minnum       CAN U       PB7         Kvaser       Kaster       A harness adapter slub is required for connection to CAN to USB adapters like the example from Kvaser to the left.         Construct the maing harness adapter per the example schematic about the using DB9 socket terminals.       Socket terminals.                                                                                                    | Select the PC Connection tab. Assemble and add a PC<br>communications stub to your harness. Use the example<br>schematic for reference. The VCU200 communicates<br>with your PC via a CAN to USB adapter. If you do not<br>have experience assembling harnesses for use in vehicle<br>networks, please seek help from an experienced<br>automotive harness builder. The VCU200 functions as a<br>CAN network data hub. Proper network wiring is critical<br>for performance and safety.                                                                                                    |
|----------------------------------------------------------------------------------------------------|----------------------------------------------------------------------------------------------------|
| Preferences       X         Image: Constraint of the state of the state of the sta | <ol> <li>Connect your CAN to USB adapter to an available<br/>USB port on your PC.</li> <li>Within AEMCal, go to ECU   Connection Setup</li> <li>In the Port pane, ensure your settings match the<br/>example at left.</li> <li>Select your CAN to USB adapter from the CAN<br/>Port dropdown selection list. If your device<br/>drivers were installed correctly, your adapter<br/>should appear in this list. The example shows the<br/>Kvaser Leaf Light v2. If it does not appear, try<br/>restarting AEMCal. If you still have problems,<br/>there may be an issue with your adapter device<br/>driver installation. Stop and contact the adapter<br/>manufacturer for troubleshooting support.</li> </ol>                                                              |
| ECU       Logging       View       Tools       Layout       Configure         Image: Connect       Shift+F7         Image: Connect       Shift+F7 </th <th><ol> <li>Connect the power leads of your test harness to<br/>your 12V bench top power supply.</li> <li>Set the power supply current limit to<br/>approximately 1.0 amp.</li> <li>Turn the power supply switch on.</li> <li>Using your harness, turn the VCU 'Key Switch' on.</li> <li>At power up, the VCU should draw between 100<br/>and 500 mA depending on other loads present in<br/>the harness. A lighted switch may create more<br/>current draw. If the current is not within this<br/>range, double check your power distribution<br/>wiring.</li> <li>Connect the CAN to USB adapter to your harness<br/>DB9 communications interface.</li> <li>Go to ECU   Connect or the Shift+F7 hotkey<br/>combo. AEMCal will attempt to connect to your<br/>VCU.</li> </ol></th>                                                                                                    | <ol> <li>Connect the power leads of your test harness to<br/>your 12V bench top power supply.</li> <li>Set the power supply current limit to<br/>approximately 1.0 amp.</li> <li>Turn the power supply switch on.</li> <li>Using your harness, turn the VCU 'Key Switch' on.</li> <li>At power up, the VCU should draw between 100<br/>and 500 mA depending on other loads present in<br/>the harness. A lighted switch may create more<br/>current draw. If the current is not within this<br/>range, double check your power distribution<br/>wiring.</li> <li>Connect the CAN to USB adapter to your harness<br/>DB9 communications interface.</li> <li>Go to ECU   Connect or the Shift+F7 hotkey<br/>combo. AEMCal will attempt to connect to your<br/>VCU.</li> </ol> |

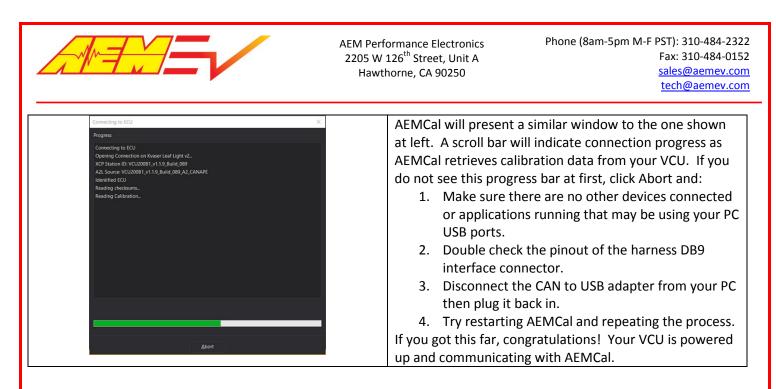

## Basic VCU Function Check & AEMCal Work Space Tour

| View Explorer     | E + 4 × Setup-Hardv • • 1: HardwarePinout = 2 |                                                              |                                  |
|-------------------|-----------------------------------------------|--------------------------------------------------------------|----------------------------------|
| > 	 Maps          | MinimumPower                                  |                                                              |                                  |
| > I Options       |                                               | Module power is used for powering internal components of     | Kun_Time_Counter                 |
| > LZ Tables       |                                               | the VCU200, such as the microprocessor, logic circuitry, RAM | Channel                          |
| > All (Grouped)   |                                               | and High-Side outputs. Pin J1-M2 is the primary source for   |                                  |
| ✓ ➡ Categorized   |                                               | High-Side output power. The example schematic shows the      | Counter since last               |
| > 🗖 A2L           | KEY SWIICH                                    | recommended minimum power and ground inputs.                 | power reset                      |
| > C Actuators 1   |                                               |                                                              | powerreset                       |
| > Configuration   | J1                                            | The VCU stores calibration data to EEPROM memory             | No description available         |
| > Diagnostics     |                                               | automatically when the Key Switch or Wake Input 1 is turned  |                                  |
| > 🗅 Inputs        | BATTERY+ J1-M2                                | off. This can take up to 10 seconds.                         | Lower Upper                      |
| > D Monitor       |                                               |                                                              | Limits -1000000000 100000000     |
| > D Outputs       | BATTERY+ J1-M1                                | If the power and ground inputs are configured properly, The  | Extended -10000000000 1000000000 |
| > 🗅 Setup         |                                               | VCU_12V_Input should be close to battery voltage and the     | Limits                           |
| > 🗅 System        | GROUND J1-A1                                  | VCU_5V_Output should be very close to 5 volts. The           |                                  |
| > 🗅 Tuning        | GROUND J1-M3                                  | EEPROM_State channel should indicate Loaded Saved Values     |                                  |
| > D VCU200B1      | 12V                                           | - Normal Startup when the Wake Input is on.                  |                                  |
| 🗆 User            | GROUND GROUND BATTER                          |                                                              |                                  |
| Properties        | F × GROUND J1-A3                              | Wake Switch Power-on threshold = 3.7V min                    |                                  |
| ✓ Appearance      |                                               | Wake Switch Power-off threshold = 1.5V max                   |                                  |
| Title             |                                               |                                                              |                                  |
| Script ID         |                                               |                                                              |                                  |
| Width             |                                               |                                                              |                                  |
| Height            |                                               |                                                              |                                  |
| Tool Tip          | Channels                                      | í X                                                          |                                  |
| Font Size         | VCU_12V_Input                                 | 13.824 V                                                     |                                  |
| Minimum Font Size | VCU_5V_Output                                 | 5.182 V                                                      |                                  |
| Maximum Font Size | EEPROM State                                  | Loaded Saved Values - Normal Startup                         |                                  |
| Auto Font Size    | KeySw_Bgnd                                    | 1 8001                                                       |                                  |
| ✓ Arrangement     | Run_Time_Counter                              | 3333.55 s                                                    |                                  |
| Condensed         |                                               |                                                              |                                  |
| 4                 |                                               |                                                              |                                  |
|                   |                                               |                                                              |                                  |
|                   |                                               |                                                              |                                  |
|                   |                                               |                                                              |                                  |
|                   |                                               |                                                              |                                  |
|                   |                                               |                                                              |                                  |

- 1. Within AEMCal, navigate to the Setup-Hardware group and select the MinimumPowerReq tab.
- 2. Live data from the VCU will be presented in the Channels list. Note the green Online indication in the lower right. Note the Description Pane. If you do not see the Description Pane, go to View | Descriptions or hit Cntrl+D.
- 3. Ensure that:
  - a. The VCU\_12V\_Input internal measurement matches (approximately) the output from your power supply.
  - b. The VCU\_5V\_Output internal measurement is close to 5 volts.
  - c. The Run\_Time\_Counter is incrementing.
  - d. The EEPROM\_State indicates Loaded Saved Values Normal Startup.

Congratulations! Another milestone passed.

AEM EV VCU200 User Guide

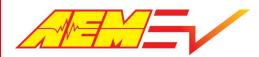

## Safety Warning Acknowledgement

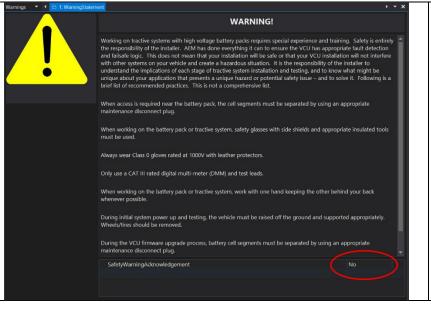

- 1. Within the Warnings group, view the WarningStatement tab.
- 2. Read the warning statement.
- After reading and acknowledging the statement, Select Yes for the SafetyWarningAknowledgment setting.

The VCU must be powered up and connected to AEMCal before making this change. If you do not acknowledge this statement, the VCU will only allow a 0.0 N.m torque command regardless of any other calibration settings.

# **Fundamental Configuration Options**

| Setup-Confi 🔻 📢 🗖 1: Config    | guration    |                                                                    |  |  |  |
|--------------------------------|-------------|--------------------------------------------------------------------|--|--|--|
| Option Selection List          | í ×         |                                                                    |  |  |  |
| DirectDrivePRNDInput           | Keypad      |                                                                    |  |  |  |
| ConfigDriveMode                | DirectDrive | There are several fundamental configuration settings               |  |  |  |
| i1_DirChangeAllowed            | Enable      | <b>. . .</b>                                                       |  |  |  |
| i1_ForwardDirCmd               | 0           | required.                                                          |  |  |  |
|                                |             |                                                                    |  |  |  |
| ItemSelect_Inverter Table Grid | → ×         | <ol> <li>Go to the Setup-ConfigOptions group and select</li> </ol> |  |  |  |
| 0                              | 1           | the Configuration tab.                                             |  |  |  |
| 1                              | 0           | 2. Select each setting and read the Description field              |  |  |  |
| ItemSelect_BMS Table Grid      | ۰ ×         | for definitions and instructions.                                  |  |  |  |
| 0                              | 1           | 3. Make your selections to configure the VCU for                   |  |  |  |
| 1                              | 0           | your application.                                                  |  |  |  |
| ItemSelect_PDM Table Grid      | ×           | your approation                                                    |  |  |  |
| 0                              | 1           |                                                                    |  |  |  |
| 1                              | 1           |                                                                    |  |  |  |

## Minimum Required Inputs Setup

The following sections describe setup of the minimum required inputs. These steps assume the inputs are connected to the VCU and the VCU is powered up and running. Before proceeding, use the VCU pinout table in the Setup-Hardware group, HardwarePinout tab as a reference for adding the inputs to your harness. These include:

- 1. Ignition Switch
- 2. Accelerator Pedal
- 3. Brake Switch
- 4. Drive Mode PRND inputs
- 5. Main HVIL Loop
- 6. IMD

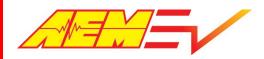

AEM recommends adding these inputs to your bench test harness. It is much easier to debug harness assembly problems within a bench test environment.

#### **Ignition Switch**

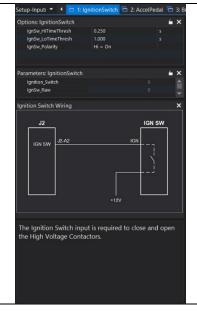

- 1. Go to the Setup-Inputs group and select the IgnitionSwitch tab.
- 2. Read the notes, Descriptions and wiring diagram.
- 3. Configure the settings for your application.

## **Accelerator Pedal**

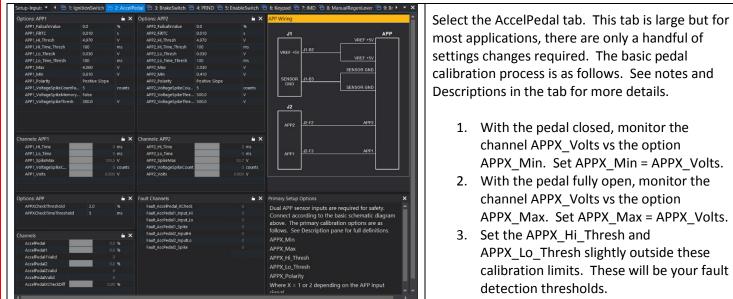

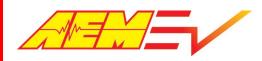

#### **Brake Switch**

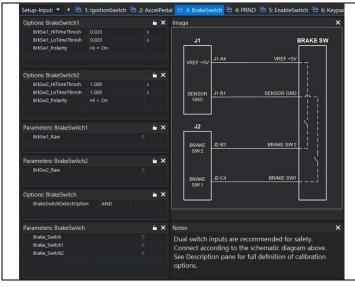

A properly setup and configured Brake Switch input is critical for safety and functionality.

- 1. Go to the Setup-Inputs group and select the BrakeSwitch tab.
- 2. Use the example wiring diagram to add the Brake Switch input to your VCU.
- 3. Read the notes and Descriptions and configure for your application.

## **Drive Mode PRND Inputs**

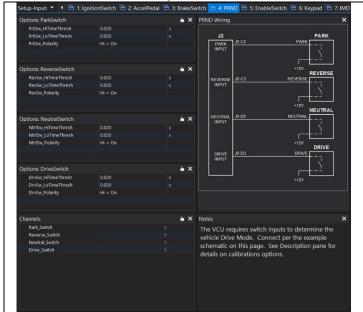

Discrete PRND switch inputs are required for indirect drive applications. There is a choice between discrete switch inputs or the AEM 8-Button CAN Keypad for direct drive applications.

- 1. Go to the Setup-Inputs group and select the PRND tab.
- 2. Use the example wiring diagram to add the switch inputs to your VCU.
- 3. Read the notes and Descriptions and configure for your application.

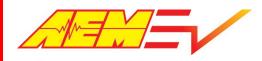

#### Main HVIL Loop

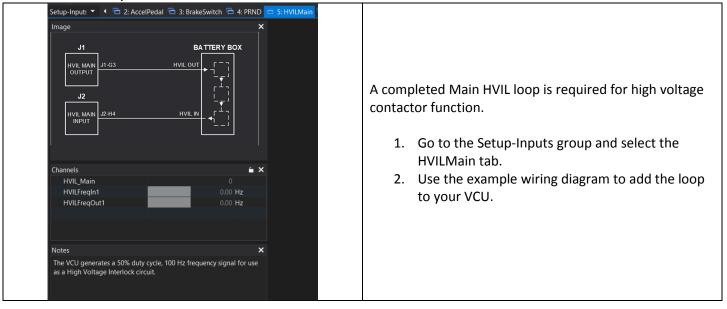

## IMD Setup

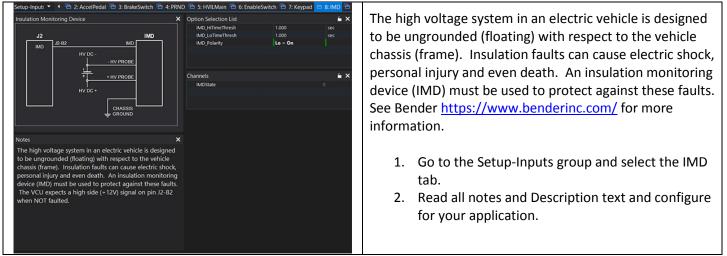

## VCU Outputs Setup

In most cases, there are options for output control. In cases where an AEM PDU-8 control output is available, we recommend using the PDU-8 over other methods. The current limiting and fault detection features increase safety and reliability. This is especially important for high voltage contactor control.

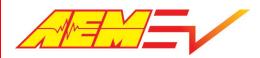

Phone (8am-5pm M-F PST): 310-484-2322 Fax: 310-484-0152 <u>sales@aemev.com</u> <u>tech@aemev.com</u>

| U8, U | nit ID 1           |                             |                        | × 0 | ption Selection List                | é ×          |
|-------|--------------------|-----------------------------|------------------------|-----|-------------------------------------|--------------|
| lin   | POU Pin Name       | VCU Function                | Notes                  |     | PDU8_1_Channel1_CurrentAllowed      | 5.00         |
|       |                    |                             |                        |     | PDU8_1_Channel1_TestOverride_OvrSts | Pass Through |
|       | High Side Driver 1 | Negative Contactor Driver   | 20 Amp Max             |     | PDU8_1_Channel1_TestOverride_OvrVal |              |
| 2     | 1                  |                             |                        |     | PDUB_1_Channel2_CurrentAllowed      | 5.00         |
| 3     | CAN-               | VCU/PDU comms               | Unterminated, VCU CAN2 |     | PDU8_1_Channel2_TestOverride_OvrSts | Pass Through |
|       |                    |                             |                        |     | PDU8_1_Channel2_TestOverride_OvrVal |              |
| 4     | CAN+               | VCU/PDU comms               | Unterminated, VCU CAN2 |     | PDU8_1_Channel3_CurrentAllowed      | 5.00         |
| 5     | Ground             |                             |                        |     | PDU8_1_Channel3_TestOverride_OvrSts | Pass Through |
| 6     |                    | Peripheral switched 12V     |                        |     | PDU8_1_Channel3_TestOverride_OvrVal |              |
| ×     | High Side Driver S | Supply Power (Inverter,     | 20 Amp Max             |     | PDU8_1_Channel4_CurrentAllowed      | 20.00        |
| 7     |                    | Keypad Dash)                |                        |     | PDU8_1_Channel4_TestOverride_OvrSts | Pass Through |
| 8     |                    |                             |                        |     | PDU8_1_Channel4_TestOverride_OvrVal |              |
| _     | High Side Driver 2 | Pre-Charge Contactor Driver | 10 Amp Max             |     | PDU8_1_Channel5_CurrentAllowed      | 10.00        |
| 9     |                    |                             |                        |     | PDU8_1_Channel5_TestOverride_OvrSts | Pass Through |
| 10    | Config 3           | Leave unterminated          |                        |     | PDU8_1_Channel5_TestOverride_OvrVal |              |
| 11    | Ground             | -                           |                        |     | PDU8_1_Channel6_CurrentAllowed      | 5.00         |
|       | 0.00.0             |                             |                        |     | PDU8_1_Channel6_TestOverride_OvrSts | Pass Through |
| 12    | High Side Driver 6 | High Voltage Safety Light   | 10 Amp Max             |     | PDU8_1_Channel6_TestOverride_OvrVal |              |
| 13    |                    |                             |                        |     | PDU8_1_Channel7_CurrentAllowed      | 5.00         |
| 14    |                    | _                           |                        |     | PDU8_1_Channel7_TestOverride_OvrSts | Pass Through |
|       | High Side Driver 3 | Positive Contactor Driver   | 10 Amp Max             |     | PDU8_1_Channel7_TestOverride_OvrVal |              |
| 15    | ]                  |                             |                        |     | POU8_1_Channel8_CurrentAllowed      | 20.00        |
| 16    | Config 2           | Leave unterminated          |                        |     | PDU8_1_Channel8_TestOverride_OvrSts | Pass Through |
|       |                    |                             |                        |     | PDU8_1_Channel8_TestOverride_OvrVal |              |
| 17    | Not Used           |                             |                        |     |                                     |              |
| 18    | High Side Driver 7 | Pre-Charge Contactor Driver | 10 Amp Max             |     |                                     |              |
| 19    | high side univer 7 | Pre-Charge Contactor Driver | 10 Amp Max             |     |                                     |              |
|       |                    |                             |                        |     |                                     |              |
| 20    | High Side Driver 4 | Cooling Pump 1 Power        | 20 Amp Max             |     |                                     |              |
| 21    |                    |                             |                        |     | option Selection List Channels      |              |
| 22    | Not Used           | _                           |                        |     |                                     |              |
|       |                    |                             |                        |     |                                     |              |
| 23    | Not Used           |                             |                        |     |                                     |              |
| 24    | Config 1           | Leave unterminated          |                        |     |                                     |              |
| 25    | Not the Deliver    | Castles Dune 1 Device       | No Long Mary           |     |                                     |              |
| 26    | High Side Driver 8 | Cooling Pump 1 Power        | 20 Amp Max             |     |                                     |              |

- 1. Go to the Setup-Outputs group and select the PDU8-1 and PDU8-2 tabs.
- 2. Review the pinout table for VCU functions for each output channels. These output functions are not re-assignable.
- 3. Manual override settings are available for testing each output. Set the \_OvrVal to 1 then set the \_OvrSts to *override* to override the the output logic.
- 4. Refer to the user instructions provided with the AEM PDU8 for more information on hardware capabilities and wiring.

#### CAUTION!

Do not manually override high voltage contactor drivers when they are connected to the battery pack.

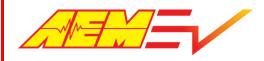

## Inverter PreCharge Setup

| Setup-Outpl 👻 🤄 🔁 1: PDU8-1 😨                         | 🗄 2: PDU8-2 🗖 3: High\ |     | tactors 🔁 4: InverterPreCharge 🖻                           | 5: BrakeLampsCntr | rl 🔁 6: HeadLampsCntrl |                                                              |
|-------------------------------------------------------|------------------------|-----|------------------------------------------------------------|-------------------|------------------------|--------------------------------------------------------------|
| Options: HVDetection                                  |                        | έ×  | Options: Contactors                                        |                   | é ×                    |                                                              |
| HVILMainBypass                                        | Enabled                |     | Inverter1_NegFBRequired                                    | Yes               |                        |                                                              |
| Inverter1_DCVoltageSafeThreshold                      |                        |     | Inverter1_PreChargeBypassed                                | Not bypassed      |                        |                                                              |
| Inverter1_HVDetectDeltaThr                            |                        |     | Inverter1_PreChgCntrDelayTime                              |                   | s                      |                                                              |
| Inverter1_HVDetectPartialThr<br>Inverter1_HVDetectThr | 50.0 V<br>320.0 V      |     | Inverter1_PreChgCntrHoldTime<br>Inverter1_PreChgMxAttempts | 3.000<br>3        | s<br>counts            |                                                              |
| Inverter1_HVNoDetectThr                               | 10.0 V                 |     | Inverter1_PreChgRetryDelayTime                             | 1.000             | s                      |                                                              |
| Inverter1_PreChgDetectSource                          | InverterDeltaV         |     | Inverter1_PreChgRetryWaitTime                              | 1.000             | s                      |                                                              |
|                                                       |                        |     | PumpCheckBypassed                                          | Bypassed          |                        |                                                              |
| Channels: Contactors                                  |                        | é × |                                                            |                   |                        | 1. Go to the Setup-Outputs group and select                  |
| MC1_DCVoltageSafeState                                |                        |     |                                                            |                   |                        |                                                              |
| MC1_HVDetect                                          |                        |     |                                                            |                   |                        | HighVoltageContactors tab.                                   |
| MC1_NegFB                                             |                        |     |                                                            |                   |                        |                                                              |
| MC1_Pos_Cmd<br>MC1_PreChg_Cmd                         |                        |     |                                                            |                   |                        | <ol><li>These settings must be configured properly</li></ol> |
| MC1_PreChgComplete                                    |                        |     |                                                            |                   |                        | 2. These settings must be configured property                |
| MC1ContEnable                                         |                        |     |                                                            |                   |                        | for your high voltage battery pack range.                    |
| MC1DischargeCmd                                       |                        |     |                                                            |                   |                        | for your high voltage battery pack range.                    |
| MC1Enable                                             |                        |     |                                                            |                   |                        | Familiarize yourself with the Description for                |
| MCPower                                               | 0                      |     |                                                            |                   |                        | Familianze yoursen with the Description it                   |
| inverter1_Voltage                                     | 0.0 V<br>0.0 V         |     |                                                            |                   |                        | and ontion and channel                                       |
| BattPackVoltage<br>Fault_MC1_Contactor                | 0.0 V                  |     |                                                            |                   |                        | each option and channel.                                     |
|                                                       |                        |     |                                                            |                   |                        | 3. Configure the settings for your application               |
| ContactorPreConditions                                |                        | έ×  |                                                            |                   |                        |                                                              |
| HVIL_Main                                             |                        |     |                                                            |                   |                        |                                                              |
| IMDState                                              |                        |     |                                                            |                   |                        |                                                              |
| HVIL_Charge<br>Ignition_Switch                        |                        |     |                                                            |                   |                        |                                                              |
| PumpCont_XCheck                                       |                        |     |                                                            |                   |                        |                                                              |
| InverterFault                                         |                        |     |                                                            |                   |                        |                                                              |
| InverterLockout                                       |                        |     |                                                            |                   |                        |                                                              |
| KeySw_Bgnd                                            | 0 84                   | bol |                                                            |                   |                        |                                                              |
| ContactorPreCond                                      | ditions                |     |                                                            |                   | í ×                    |                                                              |
| HVIL_Main                                             |                        |     |                                                            |                   |                        |                                                              |
| IMDState                                              |                        |     |                                                            |                   |                        |                                                              |
| HVIL_Charge                                           |                        |     |                                                            |                   |                        | The ContactorPreConditions channel list is helpful           |
| Ignition_Switch                                       |                        |     |                                                            |                   |                        | information for first time setups. Read the                  |
| PumpCont_XChe                                         | eck                    |     |                                                            |                   |                        | Description for each channel and monitor during              |
| InverterFault                                         |                        |     |                                                            |                   |                        | Inverter PreCharge.                                          |
| InverterLockout                                       |                        |     |                                                            | 0                 |                        | Ŭ Ŭ                                                          |
| KeySw_Bgnd                                            |                        |     |                                                            | 0 8               | Bool                   |                                                              |
|                                                       |                        |     |                                                            |                   |                        |                                                              |

#### CAUTION!

Do not manually override high voltage contactor drivers when they are connected to the battery pack.

#### Additional Features and Functions

This document is just an introduction to the many features and functions of the VCU200. See the AEM factory layout along with the help content within AEMCal for more detailed information.

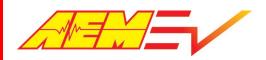

## 12 Month Limited Warranty

AEM Performance Electronics warrants to the consumer that all AEM Electronics products will be free from defects in material and workmanship for a period of twelve months from the date of the original purchase. Products that fail within this 12-month warranty period will be repaired or replaced when determined by us that the product failed due to defects in material or workmanship. This warranty is limited to the repair or replacement of the AEM Electronics part. This warranty applies only to the original purchaser of the product and is non-transferable. All implied warranties shall be limited in duration to the said 12-month warranty period. Improper use or installation, accident, abuse, unauthorized repairs or alterations performed by the user on any AEM Electronics products voids this warranty.

In no event shall this warranty exceed the original purchase price of the AEM Electronics part nor shall AEM Electronics be responsible for special, incidental or consequential damages or cost incurred due to the failure of this product.

AEM Electronics disclaims any liability for consequential damages due to breach of any written or implied warranty on all of its products.

Warranty returns will only be accepted by AEM Electronics when accompanied by a valid Return Merchandise Authorization (RMA) number and a dated proof of purchase. The product must be received by AEM Electronics within 30 days of the date the RMA is issued. Warranty claims to AEM Electronics must be shipped to us prepaid (we recommend a shipping service with package tracking capability). Once your package is received by our warranty and repairs department you will be notified and provided with updates.

#### PROCEDURES FOR ISSUANCE OF A RETURN MERCHANDISE AUTHORIZATION (RMA) NUMBER-

Please note that before AEM Electronics can issue an RMA for any product, it is first necessary for the installer or enduser to contact our technical support team to discuss the problem. Most issues can be resolved over the phone. Under no circumstances should a system be returned, or an RMA requested before our support team is contacted. This will ensure that if an RMA is needed that our team is able to track your product through the warranty process.

You can reach our Tech Support Team for support on all AEM Electronics performance products by phone at 1-800-423-0046. To contact us by email for engine management systems, email us at emstech@aemelectronics.com. For all other products, email us at gen.tech@aemelectronics.com.

AEM Electronics will not be responsible for products that are installed incorrectly, installed in a non-approved application, misused, or tampered with. In the case of AEM Electronics Fuel Pumps, incorrect polarity (+&- wires crossed) will not be warranted. Proper fuel filtration before and after the fuel pump is essential to fuel pump life. Any pump returned with contamination will not be warranted.

#### PRODUCTS OUTSIDE OF WARRANTY PERIOD

Any AEM Electronics product, excluding discontinued products, can be returned for repair if it is out of the warranty period. There is a minimum charge of \$50.00 for inspection and diagnosis of AEM Electronics parts. Parts used in the repair of AEM Electronics components will be extra. AEM Electronics will provide an estimate of repairs and must receive written or electronic authorization from you before repairs are made to a product.